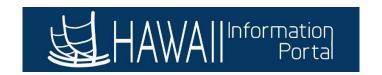

# **Maintain Time Reporter Data**

#### **CONTENTS**

| Overview           |   |
|--------------------|---|
| Timing             |   |
| Update Situations  |   |
|                    |   |
| Navigation         |   |
| Page Details       | 2 |
| Example            | 5 |
| Mid-Period Changes | 7 |
| Example            |   |

### **OVERVIEW**

The Maintain Time Reporter Data page is used to establish the settings of when an employee should have access to a timesheet, what kind of Time Reporting Codes (TRCs) are available for payment to the employee, and what options are available for the employee to select themselves on the timesheet. This allows the system to apply different rates for payment types depending on Bargaining Unit (e.g., Night Shift at \$0.60 vs \$0.70). Additionally, certain departments that utilize the task reporting feature on the timesheet can use this page to assign specific task values as required.

#### **TIMING**

When new hire data or employee data changes are entered on the HR record, it may take up to one day for the processing to update time reporter values appropriately and grant the employee the appropriate timesheet access via ESS. Typically, the values are set up based on nightly processing and determined by factors such as employing agency, employee type, and union code. During overnight processing, rows will be added to update Time Reporter Data if necessary. Therefore, the effective dates on the Maintain Time Reporter Data page typically align with effective dates on the HR Job Data.

### **UPDATE SITUATIONS**

In situations where the Time Reporter Data may not have updated after nightly processing, Timekeepers may need to get involved to update manually. The following are typical scenarios where manual update may be necessary:

- 1. HR corrected the employees Job Data record effective dates
- 2. The nightly process did not recognize all the changes needed (e.g., may occur with term and rehire of 89-day hires)
- 3. Combination of 1 and 2 at the same time

The following is to assist Timekeepers to update the Time Reporter data for employees if manual adjustments need to be made. Consultation with your HR or Payroll office may be necessary to understand the specific situation and proper effective dates for the employee.

Last Updated 1/19/23 Page **1** of **9** 

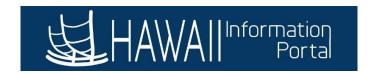

#### **NAVIGATION**

Users with Timekeeper access may access the page to make updates via *Time and Labor > Enroll Time Reporters > Maintain Time Reporter Data*.

Users with HR access to Job Data may also view the page via the *Time Reporter Data* link on the *Employment Data* link page.

### PAGE DETAILS

The following outlines the details on the page.

On the search page, enter the employee's information (e.g., employee ID, first/last name, etc.). If multiple results appear, choose the option with the record number associated to the job you are concerned with. You may consult with your HR or Payroll office if you are unsure which is the proper record number to use.

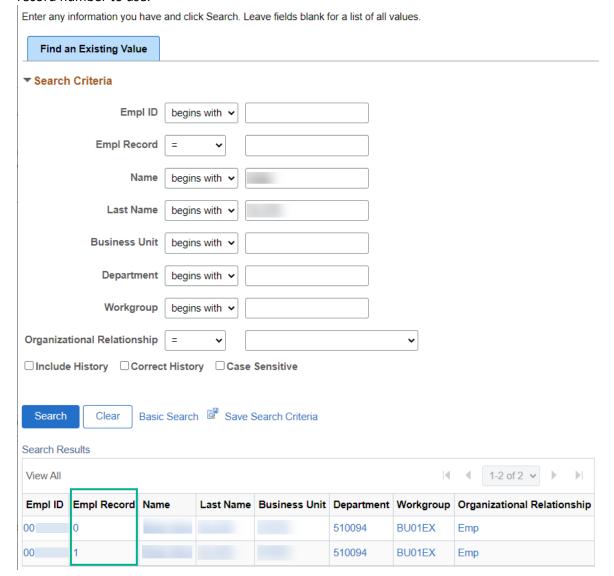

Last Updated 1/19/23 Page 2 of 9

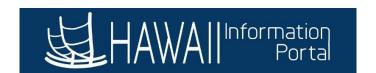

On the input page, input the data as necessary. NOTE: In case the data is blank, it may be useful to find a similar employee to review that set up and then mimic for the employee you are trying to update manually.

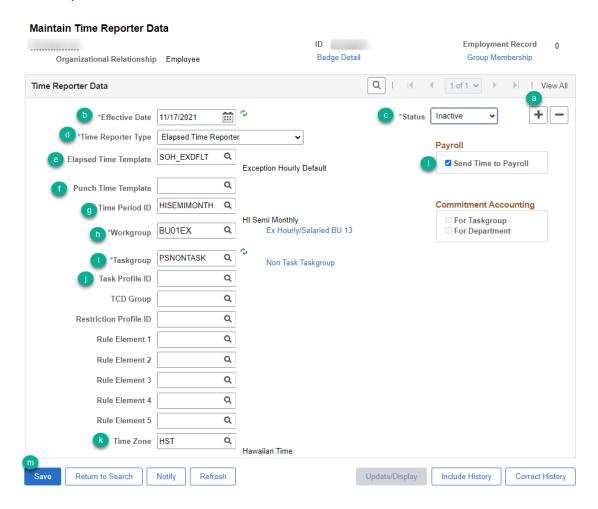

- a) Use the "+" to add a new row if necessary to update the values.
  - NOTE: If the date you need already exists, then you may need to use the correct history button to correct the data.

# b) Update Effective Date

 Indicates the date when the timesheet settings will apply. Each date on this page should match an employee's Job Data transactions, please consult your HR office for specific guidance on this.

### c) Update Status

- Indicates whether the employee will have access to the timesheet as of the effective date
  - i. Active indicates the timesheet input needs to be available.
  - ii. **Inactive** indicates the timesheet input should not be available.
- This status is also used by the system to grant access to timesheet via ESS.

Last Updated 1/19/23 Page 3 of 9

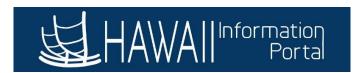

### d) Update Time Reporter Type

- Indicates what type of timesheet the employee sees
  - i. **Elapsed Time Reporter** is the timesheet style used when an employee generally enters hours worked as whole numbers. Typically used for salaried employees.
  - ii. **Punch Time Reporter** is the timesheet style used when employees need to enter the specific in and out times worked. Typically used for hourly employees.

# e) Update *Elapsed Time Template*

• If **Elapsed Time Reporter** was chosen for the *Time Reporter Type*, ensure **SOH\_EXDFLT** is displayed, otherwise it should be blank.

# f) Update **Punch Time Template**

• If **Punch Time Reporter** was chosen for the **Time Reporter Type**, ensure **SOH\_HRLY** is displayed. Otherwise leave blank.

# g) Update Time Period ID

• The **HISEMIMONTH** should always be used here to allow the employee to see their timesheet one pay period at a time.

### h) Update Workgroup

 Determines what kinds of TRCs an employee sees and what kinds of TRC codes are allowed for payment. This is normally determined based on the employee's bargaining unit and whether the employee is a salaried or hourly employee. See below chart for examples of what workgroups are intended for the different groups of employees.

|                   | Employee        |            |                               |
|-------------------|-----------------|------------|-------------------------------|
| Union Code        | Туре            | Workgroup  | Examples                      |
|                   |                 |            | Hourly employees associated   |
|                   |                 |            | with BU XX (e.g., BU01 would  |
| BU XX             |                 |            | need the BU01HR               |
| included/excluded | Hourly (H)      | BUXXHR     | workgroup)                    |
|                   |                 |            | Salaried employees            |
|                   | Salaried (S) or |            | associated with BU XX (e.g.,  |
| BU XX             | Exception       |            | BU01 would need the           |
| included/excluded | Hourly (E)      | BUXXEX     | BU01EX workgroup)             |
|                   |                 |            | Hourly employees with         |
|                   |                 |            | positions not associated with |
| 00 or blank       | Hourly (H)      | 89DAY      | a bargaining unit             |
|                   | Salaried (S) or |            | Salaried employees with       |
|                   | Exception       |            | positions not associated to a |
| 00 or blank       | Hourly (E)      | BU00EX     | union                         |
|                   |                 |            | Hourly employee such as       |
|                   |                 |            | Student Helpers or Stadium    |
| 00 or blank       | Hourly (H)      | Casual     | Authority part time staff     |
| 00 or blank       | Hourly (H)      | 89DAYOTHER | Unique to OHA employees       |
|                   | Salaried (S) or |            |                               |
|                   | Exception       |            | Unique to LEG and OHA         |
| 00 or blank       | Hourly (E)      | BUOTEX     | employees                     |

Last Updated 1/19/23 Page 4 of 9

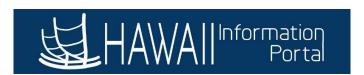

• Please refer to the <u>Time Reporting Code and Earn Code Matrix in .XLS</u> for more details on what TRCs are available to which workgroup.

### i) Update *Taskgroup*

- Should be set to **PSNONTASK** as the default value unless you are in a department that participates in Labor Reporting in HIP.
- Departments that utilize labor reporting should refer to instructions related to their department (e.g., DBEDT-HHFDC, Aloha Stadium, DLNR-DOFAW/DAR, DHS-IT, DOD-HIEMA).

### i) Update Task Profile ID

• This value is only needed for departments that utilize the Labor Reporting feature in HIP. These departments should refer to instructions related to their department.

### k) Update Time Zone

Should be HST.

# l) Send Time to Payroll

This checkbox should always be checked

# m) Save

Once the data entered looks correct and *Save* is clicked, allow the nightly Time
 Enrollment process to register the employee's enrollment. Access to the Time tile in ESS
 should be available the next day.

### **EXAMPLE**

In below scenario, Kaleo Doe was terminated effective April 7, 2022, and was then immediately rehired on April 8, 2022. Due to the immediacy of the termination, HIP overnight processing may only unenroll the employee as of 4/7, and not re-enroll them effective 4/8. This scenario may require intervention so the employee can have timesheet access effective 4/8.

### **Before**

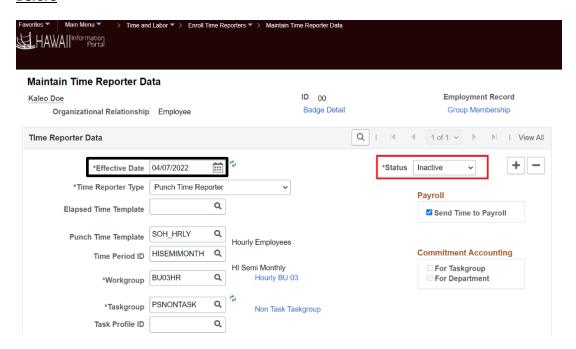

Last Updated 1/19/23 Page 5 of 9

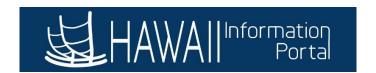

### Reference to HR Data

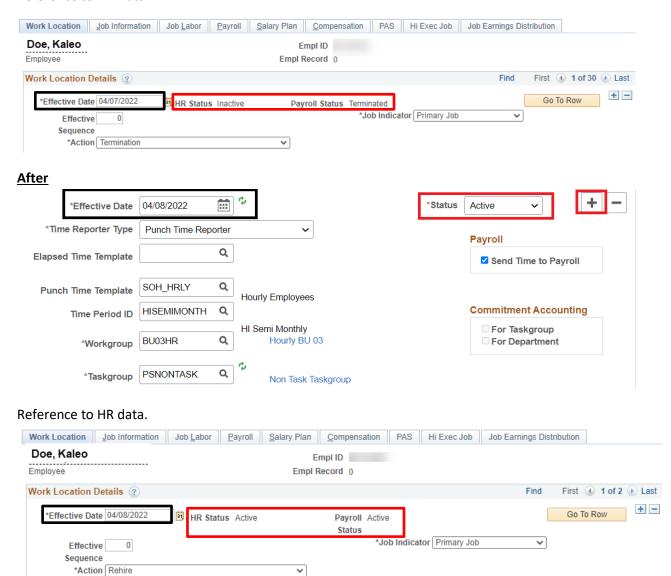

Employee Timesheet. Note that there is no option to enter time on the date the employee was inactive.

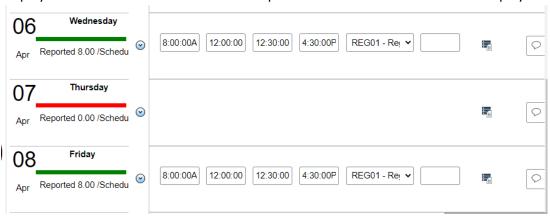

Last Updated 1/19/23

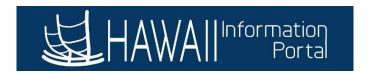

#### MID-PERIOD CHANGES

The timesheets are typically displayed for employees on ESS by pay period, either from the 1<sup>st</sup> to the 15<sup>th</sup> of the month or from the 16<sup>th</sup> to the end of the month. A mid-period change means something changed in the middle of these pay periods. For example, the 8<sup>th</sup> is in the middle of the 1<sup>st</sup> to 15<sup>th</sup> period and the 22<sup>nd</sup> is in the middle of the 16<sup>th</sup> to the end of the month period.

If a change to the time reporter data occurs in the middle of the period, then the employee may have some issues selecting time on their timesheet. This is because the timesheet display of codes is based on the beginning of the pay period when the change happened. This typically occurs when an 89 day hire transitions to become a full-time salaried employee since an 89-day hourly hire has a different set of TRC codes than a full-time salaried employee.

In these situations, a Timekeeper may need to assist in entering the time for the period the employee change happened.

#### **EXAMPLE**

In the following scenario the employee's last day of work as an hourly 89-day hire was Friday 12/2/22. Since the employee is not scheduled to work on the weekends, Monday 12/5/22 was the break day and the effective date of termination. The employee was rehired on Tuesday 12/6/22 for a regular full time salaried position. HIP overnight processing may correctly unenroll the employee as of 12/5 and re-enroll them effective 12/6 on the Time Reporter Data. However, the employee may have issues selecting proper TRC codes after the rehire date, requiring a Timekeeper to assist.

### **Before**

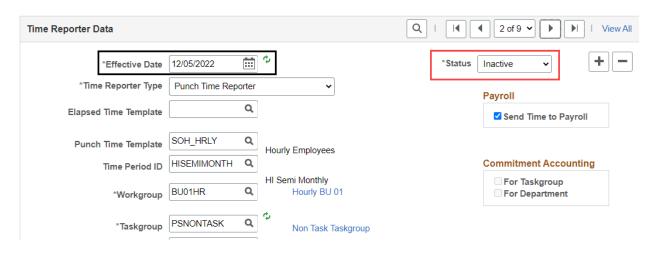

Last Updated 1/19/23 Page **7** of **9** 

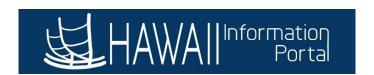

#### Reference to HR Data

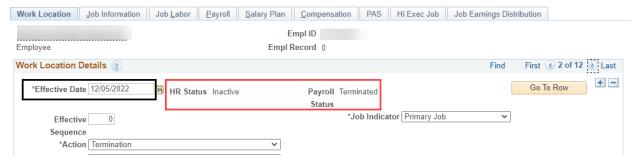

#### After

Notice that the settings update to reflect that the employee is now in a salaried position.

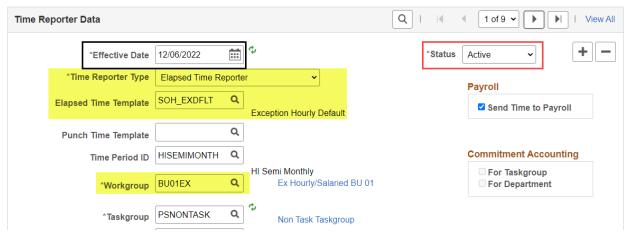

### Reference to HR Data

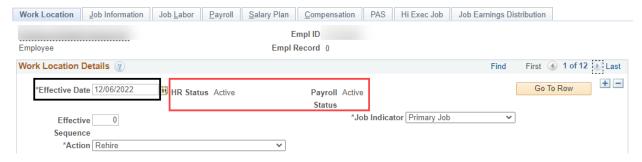

### **Employee Timesheet**

From the employee perspective on ESS, notice that a message appears at the top of the timesheet indicating that the employee has a "mid-period time reporting profile change." Also, when the employee tries to select a TRC only the ones available for an hourly employee appear.

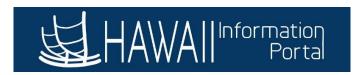

1 December - 15 December 2022

HI Semi Monthly

Scheduled 88.00 | Reported 16.00

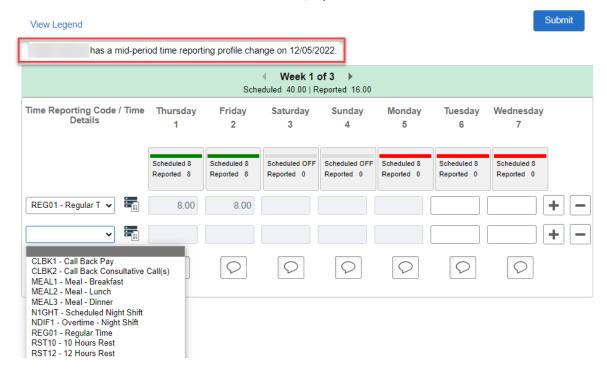

In case the employee wanted to report overtime hours on 12/7/22, he would be unable to do so via the Enter Time tile on ESS and would need to work with the Timekeeper to have the time reported on his behalf. Timekeepers may use the Timesheet in the **Time and Labor WorkCenter** and select **Day** in the\*View By option and click the refresh icon to access a timesheet for a particular day instead of the whole pay period. See image below.

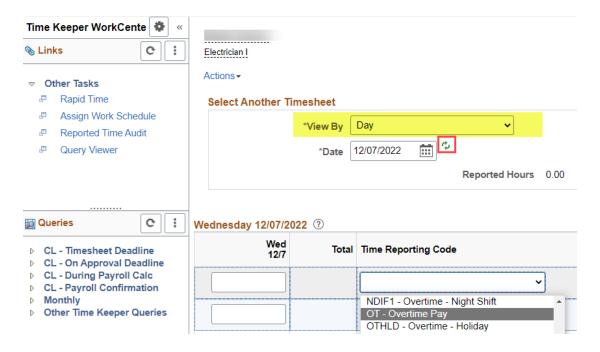

Last Updated 1/19/23